Přenos Vašich dat do nové aplikace OMRON connect

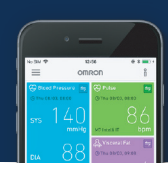

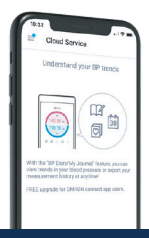

Metoda 1: OMRON connect Cloud

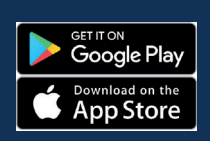

Stáhněte si novou aplikaci **1. OMRON Connect z App Store** 

Hledejte OMRON Connect US/CAN/EMEA

Přihlašte se do Omron Connect US/CAN/EMEA svým **2.** přihlašovacím jménem a heslem, který používáte v Omron Connect Cloud účtu

V případě, že jste zapomněli své přihlašovací jméno nebo heslo, klikněte na "Get help signing in" na přihlašovací obrazovce.

 $3$ . Po přihlášení můžete otestovat připojení mezi Vašimi Omron zařízeními a novou aplikací **OMRON Connect.** 

Všechna Vaše Omron Connect data budou nyní **4.**k dispozici v nové aplikaci **OMRON Connect.** 

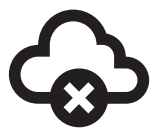

Metoda 2: Přenos bez Cloudového účtu

Otevřete si aktuální aplikaci **1.**OMRON connect

 $2$ . Klikněte na "Download the new app" na dané obrazovce

 $\bf{3.}$  Stáhněte si z Google Play novou aplikaci OMRON Connect.

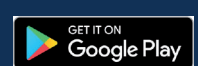

Hledejte OMRON Connect US/CAN/EMEA

Řiďte se instrukcemi na obrazovce a vytvořte si účet **4.** v nové aplikaci OMRON Connect.

Poznámka: Kvůli ochraně Vašeho soukromí je potřeba Vaše přihlašovací jméno a heslo k uchování a prohlížení Vašich dat i v případě, pokud jsou data uložena pouze ve Vašem telefonu.

 $\overline{\mathbf{5}}$ . Jakmile je aplikace nastavena, klikněte na "Start migration button"

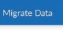

⋒

ocess on the old o<br>onnect app.

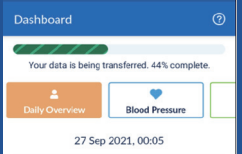

Vaše data budou automaticky **6.** přenesena do nové aplikace **OMRON Connect.** 

Vyčkejte do dokončení tohoto procesu.

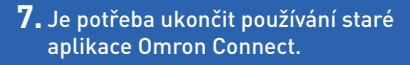

Tento krok je nezbytný proto, aby nedocházelo k problémům při přenosu dat mezi starou a novou aplikací.

# ⋒

 $\frac{1}{2}$ u.

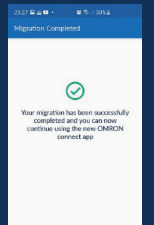

Při úspěšném dokončení přenosu dat **8.** ze staré aplikace do nové se Vám zobrazí tato hláška.

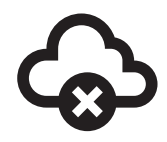

Metoda 2: Přenos bez Cloudového účtu

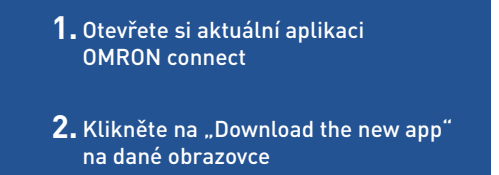

 $3.$  Stáhněte si z App Store novou aplikaci OMRON Connect.

Hledejte OMRON Connect US/CAN/EMEA

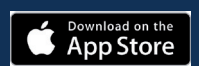

Řiďte se instrukcemi na obrazovce a vytvořte si účet **4.** v nové aplikaci OMRON Connect.

Poznámka: Kvůli ochraně Vašeho soukromí je potřeba Vaše přihlašovací jméno a heslo k uchování a prohlížení Vašich dat i v případě, pokud jsou data uložena pouze ve Vašem telefonu.

 $14:22 +$ 

Jakmile je aplikace nastavena, **5.** klikněte na "Start migration button"

> Řiďte se pokyny pro přenos dat **6.** ve staré aplikaci a klikněte na "Migrate data"

Vyčkejte do dokončení tohoto procesu. "

Vyberte novou OMRON connect **7.** aplikaci

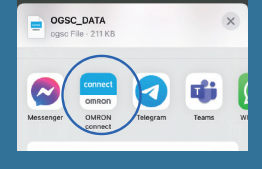

 $\bigcirc$ 

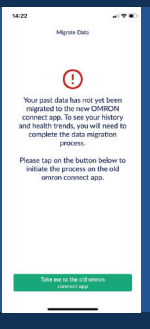

### Je potřeba ukončit používání **8.** staré aplikace OMRON Connect.

Tento krok je nezbytný proto, aby nedocházelo k problémům při přenosu dat mezi starou a novou aplikací.

Při úspěšném dokončení **9.**přenosu dat ze staré aplikace do nové se Vám zobrazí tato hláška.

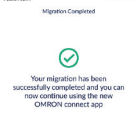